# **Nápověda programu trueSpace2**

**Úvodní poznámky Přehled povelů Instalace programu Spuštění programu, demonstrační ukázky Ovládání programu Nápověda Ovládání programu klávesami Pracovní režimy zobrazení scény Transformace objektů a souřadné systémy Zobrazení objektů a scén Modelování Animace**

# **Úvodní poznámky**

V posledních letech se stále více využívají počítače pro grafickou tvorbu. Jedná se hlavně o programy z oblasti CAD a DTP, kde počítače přinášejí uživatelům obrovské zvýšení pruduktivity jejich práce. Mezi nejzajímavější grafické programy patří programy, které se snaží uživatelům simulovat práci ve třírozměrném prostoru. V oblasti technických CAD třírozměrných programů je možno jako příklad uvést DesignCAD 3-D, který si získal oblibu jednoduchým ovládáním a programovacím jazykem BasicCAD. Díky české demonstrační verzi programu DesingCAD 3-D se mohly se základy technické tvorby v třírozměrném protoru seznámit během dvou let stovky zájemců. Do oblasti třírozměrných grafických programů patří také programy vizualizační a animační, které byly dosud pro většinu zájemců nedostupné nejen pro značnou cenu, ale i pro nutnost výkonné výpočetní techniky. Program trueSpace patří právě do této kategorie programů. Od ostatních vizualizačních a animačních programů se však výrazně odlišuje ve třech bodech:

- 1. Nízká cena je určen pro nejširší vrstvy uživatelů
- 2. Je určen pro běžné počítače vybavené pouze matematickým koprocesorem
- 3. K dispozici je volně šiřitelná funkční demonstrační verze

Program vznikl během osmileté vývojové práce programátorského týmu firmy Caligari Corporation pod vedením pana Romana Ormandyho. Úspěšná světová premiéra programu trueSpace byla na výstavě CeBIT 94 v Hannoveru, kde program získal ocenění jako nejlepší aplikační program výstavy CeBIT 94. Na výstavě COMDEX Spring 94 v květnu 1994 konané v Atlantě (USA, stát Georgia) se s programem trueSpace seznámili pracovníci firmy HiComp Systems s.r.o. a okamžitě navázali obchodní kontakt s firmou Caligari Corporation. V polovině října 1994 byla podepsána obchodní smlouva mezi firmami HiComp Systems s.r.o. a Caligari Corporation. Podle této smlouvy se stala firma HiComp Systems s.r.o. výhradním distributorem lokalizované verze programu trueSpace pro Českou republiku. Mezi základní povinnosti vyplývající z této smlouvy patří vedle tvorby českého prostředí programu trueSpace a překladu manuálu i propagace programu trueSpace a jeho technická podpora. Program trueSpace byl oficiálně představen české a slovenské odborné veřejnosti na výstavě INVEX 94 konané ve dnech 18. až 22. října v Brně. Jako jediný grafický program byl nominován mezi 27 nejlepších produktů ze 160 přihlášených do soutěže o Křišťálový disk. Také v roce 1995 byl program trueSpace2 nominován na výstavě INVEX 95 na Křišťálový disk. Recenze programu je v šestém čísle časopisu CAD z ročníku 1995. Ve dvanáctém čísle časopisu Bydleni z ročníku 1995 je článek o využití programu trueSpace2 pro komplexní návrhy interiérů.

Program trueSpace pracuje v grafickém prostředí Windows 3.1. Programátoři firmy CALIGARI CORPORATION začínali vyvíjet grafické programy pro počítače Amiga, které byly pro grafické aplikace lépe technicky vybaveny než počítače třídy PC. Dodržování všech pravidel ovládání aplikačních programů určených pro prostředí Windows 3.1 bylo v rozporu s ovládáním grafických programů pro počítače Amiga a proto je programátoři zachovali pouze při práci se soubory. Pro ovládání programu trueSpace vytvořili zcela nové grafické uživatelské prostředí, které maximálně využívá plochu displeje a dvoutlačítkové myši. Všechny povely programu jsou graficky znázorněny obrázkovými ikonami umístěnými na spodním okraji displeje. Řada ikon se může rozvíjet směrem nahoru, takže uživatel si může rychle vybírat jednu z několika variant základního povelu. Nastavování parametrů povelů se provádí v řídících a stavových panelech,

které se automaticky seřazují nad řadou povelových ikon. Během všech funkcí a činností programu trueSpace nedochází k přepínání do jiného grafického režimu, takže uživatel má před sebou stále perspektivní pohled na pracovní prostor a objekty tvořící scénu. Na ploše displeje si uživatel může otevřít až tři pomocná okna. V pracovním prostoru a v pomocných oknech se nastavují vedle pohledu perspektivního i pohledy ortogonální. Pod řadou povelových ikon je textová řádka s okamžitou nápovědou, ve které se uživateli zobrazuje jméno vybraného povelu i instrukce jak může dále pokračovat ve své práci.

Základním funkčním útvarem je objekt. Více objektů tvoří scénu. Objekty jsou tělesa nebo plochy. Povrchy těles jsou tvořeny malými na sebe navazujícími ploškami se společnými hranami. Objekty jsou v pracovním prostoru zobrazeny ve formě drátových modelů se všemi viditelnými hranami. Objekty se vytváří uživatel přímo v programu trueSpace nebo je může importovat z třírozměrných grafických programů. Každý objekt má svůj vlastní souřadný systém, který je možno pro daný objekt posouvat a otáčet. Při transformaci a editaci objektů je možno vedle souřadného systému aktivního objektu pracovat v souřadném systému pracovního prostoru nebo displeje. Uživatel pracuje vždy pouze s jedním aktivním objektem, jehož barva je odlišná od ostatních objektů. Při práci uživatele s aktivním objektem nedochází k překreslování displeje a drátové zobrazení objektu je zachováno i při transformaci a editaci objektu. Program trueSpace neumožňuje zobrazení pouze viditelných hran jako většina třírozměrných CAD programů. Druhým možným zobrazením objektů je zobrazení jednotlivých objektů nebo celé scény v plastické realistické podobě. Zde se uživateli nabízí téměř neomezené množství kombinací a výběru barvy, kvality a materiálu jednotlivých objektů i jejich povrchových plošek. S jednotlivými objekty je možno vytvářet animační sekvence, ve kterých je vedle základní transformace objektů možno použít i deformační změny jejich základního tvaru. Animační sekvence jednotlivých objektů lze sloučit a editovat do animační sekvence celé scény. Záznam animační sekvence scény se provádí do diskového souboru ve formátu AVI programu Video for Windows 1.1, jehož přehrávací modul je součástí instalačních disket ostré verze programu trueSpace.

V červnu 1995 začala distribuce další verze programu trueSpace. Současně byla zahájena volná distribuce třicetidenní demonstrační verze. Popis programu trueSpace2 je v srpnovém čísle časopisu CHIP. Recenze programu trueSpace2 je i v šestém čísle ročníku 1995 časopisu CAD. Ve dvanáctém čísle časopisu Bydlení ročník 1995 je článek věnovaný využití programu trueSpace2 při komplexních návrzích interiérů.

# **Přehled povelů**

Při nastavení grafické karty na rozlišení 1024x768 bude po spuštění programu trueSpace2 na spodní hraně pracovní grafické oblastí jednořádové ikonové menu přes celou šířku displeje rozdělené silnějšími svivlými čarami na jednotlivé skupiny. Pomocí tohoto ikonového menu se spouští následující povely programu trueSpace:

 $\sum_{mn}$ 

### **1. Skupina ikon EDITACE**

Zpět, Opakování Zrušení objektu Kopírování Nepřímé přilepení, Přímé přilepení, Rozlepení

### **2. Skupina ikon KNIHOVNY**

Knihovna materiálů Knihovna křivek Panel základních objektů

#### **3. Skupina ikon TRANSFORMACE**

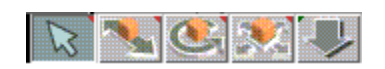

te Solde

Výběr objektu Posun objektu Otáčení objektu Změna měřítek objektu Posun nahoru v členění objektů, Posun dolů v členění objektů

## **4. Skupina ikon MODELOVÁNÍ**

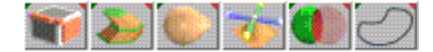

Editace výběrová, Editace ploch, Editace hran, Editace bodů, Zrušení povrchové plochy Vytažení lineární, Zkosení hran, Vytažení makrem, Vytažení rotační, Vytažení do bodu Deformace objektu, Konec deformace volným deformačním objektem, Začátek deformace volným deformačním objektem Tvarování povrchu Rozdíl objektů, Průnik objektů, Součet objektů Obecná křivka, Obecný mnohoúhelník, Pravidelný mnohoúhelník

## **5. Skupina ikon ZOBRAZENÍ**

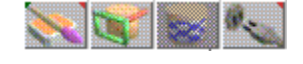

Natření plochy, Natření bodů povrchu, Informace o materiálu, Přetření materiálu, Natření objektu Nastavení projekce materiálových vzorků Promítání na objekt Zobrazení ovládání filtrů programu Photoshop

## **6. Skupina ikon ANIMACE**

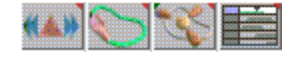

Animování Animační křivka Sledování animační křivky, Sledování objektu Projektové okno animace

### **7. Skupina ikon POMOCNÉ PROGRAMY**

Nastavení rastru pro myš Osy objektu Přesun referenčního bodu do středu objektu, Původní velikost, Původní pozice, Původní natočení

Dělení povrchu objektu nebo plochy, Dělení povrchu objektu nebo plochy s vyhlazením, Převod povrchu objektu na trojúhelníky, Dělení importovaných objektů, Zrcadlová kopie, Pokus opravit špatnou geometrii povrchu, Otočení všech normál objektu, Kótování dvou bodů objektu

V pravé spodní části grafické oblasti i každého pomocného okna jsou dvě skupiny ikon pro práci s okny:

### **8. Skupina ikon ZOBRAZENÍ OKNA**

Plné zobrazení, Drátové zobrazení Plné zobrazení objektu, Plné zobrazení scény, Plné zobrazení do souboru Perspektivní pohled, Pohled zepředu, Pohled zleva, Pohled zhora, Pohled z objektu

### **9. Skupina ikon TRANSFORMACE OKNA**

Posun pozorovatele Otáčení pozorovatele Změna vzdálenosti

Vedle nich je skupina ikon určená pouze pro hlavní okno:

## **10. Skupina ikon NASTAVENÍ DISPLEJE**

Nový perspektivní pohled, Nový pohled zepředu, Nový pohled zleva, Nový pohled zhora Zavření panelů, Srovnání panelů, Pohled na aktivní objekt, Reset pohledu

Nad skupinou ikon pro nastavení displeje jsou čtyři tlačítka pro systémové nastavení transformačních povelů:

## **Tlačítka NASTAVENÍ TRANSFORMACÍ**

Nastavení souřadného systému pracovního prostoru, Nastavení souřadného systému objektu, Nastavení souřadného systému displeje Transformace s použitím osy X Trasnformace s použitím osy Y Transformace s použitím osy Z

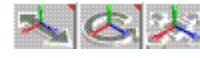

9月19日 4万

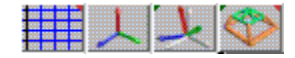

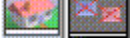

 $P_{\text{TD}}[\overline{X}|\overline{Y}|\overline{Z}]$ 

# **Instalace programu**

Program trueSpace2 je 32-bitová aplikace pro prostředí Windows 3.1 a Windows 95. Proto je třeba v prostředí Windows 95 jako první instalovat program Microsoft Win32s. Instalační disketa programu je jednou z pěti disket, které jste dostali v balení programu trueSpace2. Instalací programu Microsoft Win32s se nezmění nastavení prostředí Windows 3.1.

Dále se pokračuje v instalaci běžným způsobem pro prostředí Windows 3.1. Do disketové jednotky vložíte první instalační disketu programu trueSpace2 a spustíte program Spusť (Run) z menu Soubor (File). Po nastavení disketové jednotky se spustí instalační program SETUP a pokračuje se dalšími dvěmi instalačními disktami. Při prvním spuštění ostré verze programu trueSpace2 je třeba zadat sériové číslo programu.

# **Spuštění programu, demonstrační ukázky**

Po instalaci programu se vytvoří samostatné okno s řadou ikon. Jedna ikona slouží pro spuštění aktivní demonstrační verze a osm dalších ikon je pro spuštění demonstračních ukázek. Před spuštěním demonstračních ukázek je třeba aspoň jednou spustit aktivní demonstrační verzi pro ověření její správné funkčnosti. Na displeji by se měla objevit scéna v režimu plného 3D zobrazení, která se skládá z textu "trueSpace" a dvou objektů, které jsou deformovány volnými deformačními objekty. Jestliže budete mít problémy s kvalitou zobrazení, skuste spustit program znovu. V případě, že se problémy s kvalitou zobrazení opakují, zkuste spustit program při stisknuté klávese Ctrl. Na displeji se objeví okno pro nastavení dalších grafických pracovních režimů. Program trueSpace2 by měl bez problémů fungovat s každou grafickou kartou s pamětí o velikosti 1 MB, kterou je možno v prostředí Windows nastavit do grafického režimu 800 x 600 bodů a 256 barev. Demonstrační ukázky ukazují několik variant práce s programem trueSpace a to většinou v režimu plného 3D zobrazení, které funguje i na pomalejších počítačích s procesory 486/33. Ukázky se stále opakují a jejich přerušení se provede stisknutím a držením klávesy Esc.

Úvodní scéna je v režimu 3DR. který je indikován ikonou vpravo od řádky s okamžitou nápovědou. Přepnutí do režimu drátového modelu se provede posunem kurzoru myši na tuto ikonu a držením levého stisknutého tlačítka myši. Nad ikonou se objeví další ikona, na kterou je třeba posunout kurzor a uvolnit tlačítko. Celá scéna se překreslí a bude zobrazena drátově. Aktivní objekt bude zobrazen bíle. Zpětné přepnutí do režimu 3DR se provede podobně. U aktivního objektu bude umístěn indikační ukazatel ve tvaru hrotu šípu. Volba aktivního objektu se provede posunem kurzoru na objekt a kliknutím levýn tlačítkem myši. S aktivním objektem je možno okamžitě provádět transformace. Stačí kliknout na transformační ikony uprostřed řádky ikon a posunovat myši při stisknutém levém tlačítku. Pro úspěšnou práci s programem trueSpace2 je třeba se seznámit s ovládáním programu.

# **Ovládání programu**

Ovládání programu trueSpace se děje pomocí povelů znázorněných v grafickém pracovním prostředí obrázkovými ikonami. Výběr povelů přes ikony je možný pouze myší. Popis ovládání programu trueSpace lze shrnout do tří bod:

1. Ikony znázorňující jednotlivé povely jsou uspořádány podle funkcí ve vodorovné liště.

Při rozlišení 1024 x 768 bodů jsou všechny ikony s vyjímkou bloku Okno vedle sebe na spodním okraji grafické pracovní oblasti.

2. Většina povelů má několik variant, které se vybírají z roletových ikonových menu.

Po kliknutí a držení myši na ikoně se směrem nahoru zobrazí další varianty povelu. Výběr varianty povelu se provede tažením myši na příslušnou ikonu a uvolněním tlačítka, při němž dojde k zadání povelu a jeho provedení.

3. U některých povelů je možno otevřít řídící nebo stavové panely.

U řady povelů se po kliknutí na ikonu také otevře řídící panel pro podrobnější zadání funkce povelu. U některých aktivních povelů je možno po kliknutí pravým tlačítkem myši na ikoně povelu otevřít stavový panel pro nastavení dalších parametrů. Aktivním povekem se rozumí vybraný a zadaný povel.

To je celý popis. Zbývá dodat, že u některých řídících panel je třeba po kliknutí pravým tlačítkem myši zadat určitý parametr číselně.

### **Použití myši**

Ovládání programu trueSpace se provádí prakticky pouze myší kromě zadávání číselných parametrů a textových řetězců. Využívají se obě tlačítka myši. Použití tlačítek myši je však odlišné podle okamžité pozice kurzoru. Kurzor může být na povelových ikonách nebo v pracovní grafické oblasti.

Kurzor na povelových ikonách

Levé kliknutí: Výběr povelu, otevření řídícího panelu Pravé kliknutí: Otevření stavového panelu

Kurzor v pracovní grafické oblasti:

Levé kliknutí: Výběr objektu pod kurzorem Levé stisknutí a tažení: Ovládání X a Y souřadnic při posunu, rotaci a změně měřítka Pravé stisknutí a tažení: Ovládání Z souřadnice Stisknutí obou tlačítek a tažení: Současná změna měřítek ve všech osách

### **Poznámky k ovládání**

Přestože je ovládání programu trueSpace velice jednoduché, považujeme za vhodné doplnit základní popis několika poznámkami:

Výběr povelu se provede posunem kurzoru na příslušnou ikonu a krátkým stiskem (kliknutím) levým tlačítkem. Při posunu myši nad ikonami se na řádce pod lištou s ikonami průběžně vypisuje krátký popis příslušných povelů. Po kliknutí myší tento popis zmizí a povel se začne provádět. Jestliže povel používá řídící panel, dojde k jeho automatickému otevření. Po kliknutí pravým tlačítkem nad některými ikonami se otevře stavový panel. Oba panely zmizí po výběru dalšího povelu.

Jestliže provedete výběr povelu stisknutím levým tlačítkem na ikoně některého povelu a rozhodnete se, že povel nechcete provést, musíte provést posun kurzoru mimo ikonu nebo další zobrazené ikony ještě před uvolněním levého tlačítka. Proto doporučujeme při výběru povelu chvíli levé tlačítko držet, aby jste se mohli včas rozhodnou pro zrušení povelu.

Ikony aktivních povelů a stavová tlačítka jsou tmavší. Ikony povelů, které nelze použít (např. není vybrán žádný objekt), jsou také tmavší a nelze je použít.

Všechny dílčí bloky ikon vyjma bloku Okno se automaticky zobrazují při otevření zleva doprava pod nebo nad řádkou základního povelového menu podle toho jestli je základní povelové menu pod horním nebo nad spodním okrajem plochy displeje. Jestliže už není vpravo žádné místo pro nový blok ikon, pokračuje se pod nebo nad zobrazenou řadou bloků ikon. Řídící a stavové panely se umisťují nad nebo pod zobrazenou řadu nebo řady bloků ikon. Jestliže dojde k uzavření některého bloku ikon, dojde k posunu a dorovnání ostatním bloků zprava. Bloky ikon povelů nelze na rozdíl od řídících a stavových panelů přesunovat v pracovní grafické oblasti.

Řídící a stavové panely se automaticky otevírají zleva doprava nad nebo pod první řadkou bloků ikon. Jestliže není již v řadě panelů místo na další panel, zobrazí se tento panel vlevo nad nebo pod poslední řadou panelů. Jestliže je některý panel uzavřen nebo posunut na jinou pozici, , doje k posunu a dorovnání ostatních panel zprava.

Panel můžete umístit na konec řady panelů tažením panelu myší vodorovným směrem až na pravý okraj grafické pracovní oblasti.

Pro umístění panelu do na první místo v řadě panelů vlevo je třeba provést jeho tažení na levý okraj grafické pracovní oblasti..

Uzavření stavového panelu se provede buď levým kliknutím na šedé tlačítko v levém horním rohu panelu nebo stisknutím pravého tlačítka uvnitř panelu na šedé ploše a tažením smérem z panelu. Jakmile se přes panel objeví velké písmeno X, je třeba pravé tlačítko uvolnit a panel zmizí.

Otevření nebo zavření bloku ikon se provede označením příslušného bloku ikon v povelovém menu Bloky.

Malá značka v horním levém rohu ikony informuje uživatele o tom, že příslušný povel má několik variant, která se volí výběrem s několika ikon nad sebou.. Malá značka v horním pravém rohu ikony informuje uživatele o tom, že povel má stavový panel.

Stavové panely pro jednotlivé povely se mohou otevřít i tehdy, jestliže příslušný povel není aktivní. Po stisknutí stisknutí pravého tlačítka a držení myši na ikoně se směrem nahoru zobrazí další varianty povelu. Otevření stavového panelu se provede tažením myši na příslušnou ikonu a uvolněním tlačítka.

Jestliže je celá plocha displeje zabraná grafickým pracovním protředím programu trueSpace, je možno po pravém kliknutí na tlačítko se dvěmi šipkami v pravém spodním rohu prověst zmenšení pracovní plochy. Tímto zmenšeným oknem je možno posouvat po posunu kurzoru na modrou část povelové lišty a stisknutí levého tlačítka.

Po instalaci a spuštění programu trueSpace se objeví povelové menu na spodní řádce displeje. Ve stavovém panelu povelu Nastavení (Settings Panel) bloku Displej je možno provést volbu zobrazení povelové řádky na horním okraji displeje.

# **Nápověda**

Jestliže je zobrazen pod řadou ikonových menu řádek okamžité nápovědy, budete mít usnadněnu práci při seznamování se systémem trueSpace. Jakmile totiž posunete kurzor na libovolnou povelovou ikonu, na řádce nápovědy se vypíše jméno povelu i případná kombinace povelových kláves. U některých povelů, které jsou již aktivizovány, se ještě navíc vypisují další pomocné instrukce.

# **Ovládání programu klávesami**

Každý povel programu trueSpace může být také aktivován jednou až třemi kombinacemi současného stisknutí kláves. Jestliže je řádka okamžité nápovědy aktivní, potom se vlevo objeví první znak kombinace. Pro přidání nebo změnu kombinace kláves je třeba nastavit ukazatel na příslušné ikoně a současně stisknout klávesy Ctrl a F1. Objeví se dialogové okno pro nastavení povelových kombinací kláves.

### **Nová klávesa**

Pro vytvoření nové povelové kombinace kláves je třeba kliknout na tlačítko "Nová klávesa" a potom stisknout klávesy, které chcete použít. Je možno použít libovolné kombinace kláves Ctrl, Alt, Shift s alfanumerickými nebo funkčními klávesami.

## **Zrušení**

Pro zrušení nastavené povelové kombinace kláves je třeba kliknout na tlačítko Zrušení vedle příslušné kombinace kláves.

### **Hledání**

Jestliže chcete zjistit povel, který je aktivován danou kombinací kláves, klikněte na tlačítko "Hledání" a stiskněte příslušné klávesy. Jestliže je tato kombinace přiřazena některému povelu, potom se provede výpis povelu a případně i ostatní povelové kombinace kláves pro tento povel.

# **Výběr objektu**

Zadáním povelu dojde k nastavení pracovního ražimu pro výběr aktivních objektů a kurzor má tvat plné šipky. Jestliže je nastaven jiný pracovní režim (např. editační nebo deformační), dojde k jeho ukončení. Výběrový režim nemusí být nastaven při editaci různých objektů. Jestliže je povel aktivní (ikona povelu je tmavá), potom můžete provádět velice rychle výběr objektů pro další transformaci. Stačí na daný objekt pčesunout kurzor a kliknout levým tlačítkem myši. Postupný výběr objektů lze také provádět opakovanými stisky kláves pro posun znakového kurzoru doprave a doleva. Tento posrup doporučujeme v případě, jestliže je v pracovním prostoru větší počet objektů a nelze přesně určit objekt pomocí kurzoru.

# **Posun objektu**

Po kliknutí na ikonu povelu se bude provádět posun aktivního objektu při pohybu myší se stisknutým levým nebo pravým tlačítkem. Při stiknutém levém tlačítku se provádí posun objektu ve směru osy X pohybem myši ve směru osy X a posun objektu ve směru osy Y pohybem myši ve směru osy Y. Při stiknutém pravém tlačítku se provádí posun objektu ve směru osy Z.

Ikona povelu má dvě varianty:

# **Zpět**

Kliknutím na ikonu se provede předchozí povel. Povel je možno několikrát opakovat, neboť program si pamatuje několik posledních operací uživatele. V rámci povelu si může uživatel zvolit záznam pomocných souborů na disk, takže se mohou oakovat povely, při nichž dojde k destruktivní změně objektu při zrušení objektů nebo při Booleovských oparacích.

# **Opakování**

Kliknutím na ikonu se provede poslední povel, který se provedl pomocí povelu Zpět. Opakované kliknutí na ikonu Opakování po povelu Zpět způsobí opakování povelu. Jako příklad je možno uvést provedení posunu objektu povelem Posun objektu následované povelem Zpět. Tím se vrátí objekt na původní pozici. Kliknutím na ikonu Opakování se posune objekt na pozici, do ktéré byl původně posunut. Dalším kliknutím na ikonu Opakování se začne opakované posouvat ve směru a na vzdálenost prvního posunu. Podobný postup je možno aplikovat na libovolnou trasnformaci.

# **Slepování**

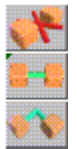

Povel má tři varianty. První dvě varianty slouží pro sloučení objektů na složené hierarchicky členěné objekty, zatímco třetí povel je určen pro rozdělování objektů, které byly již dříve sloučeny. Hierarchická struktura objektů umožňuje manipulaci s objektem jako s celkem, zatímco s částí objektu lze manipulovat nezávisle. Tato vlastnost se využívá hlavně při tvorbě animací.

# **Nepřímé přilepení**

Symbolická vazba aktivního objektu je připojena nepřímo. Jako příklad je možno uvést například dveře skříně, které chceme nezávisle na sobě otevírat. Nejdříve je slepíme přímo do jednoho objektu a potom je přilepíme nepřímo ke skříni, která již musí být slepená.

# **Přímé přilepení**

Symbolická vazba aktivního objektu je připojena přímo. Jako příklad je možno uvést jednotlivé desky, ze kterých sestavujeme model stolu. Po dokončení stolu jednotlivé desky slepíme dohromady.

## **Rozlepení**

Ikonu je možno použít pouze tehdy, jestliže aktivní objekt se skládá z dílčích objektů. Nejdříve je třeba provést výběr dílčího objektu, který chceme oddělit a potom se klikne na ikonu povelu Rozlepení. Jestliže je objekt slepen z více dílčích objektů, je třeba povel Rozlepení neustále opakovat. Kurzor myši přitom musí zůstat na ikoně povelu. Při každém kliknutí se odlepí jeden objekt a přebarví se na bílou barvu.

# **Kopírování**

Kliknutím na ikonu dojde ke zkopírování aktivního objektu na stejný objekt, který je umístěn na stejné pozici. Oba objekty jsou na sobě zcela nezávislé. Povelem Posun objektu je třeba kopii objektu přesunout na jiné místo a tak ji odlišit od původního objektu.

# **Zrušení objektu**

Kliknutím na ikonu dojde k vymazání aktivního objektu. Jestliže pracujete v režimu editace bodů povrchu objektu nebo v režimu deformace povrchu objektu, potom se kliknutím na ikonu Zrušení objektu provede pouze zrušení výběru prvků povrchu nebo prvků deformační mřížky a je potom možno provést další výběr.

# Knihovna materiálů

Po spuštění programu trueSpace se automaticky nahraje do paměti základní knihovna materiálů s názvem SIMPLE.MLB, která obsahuje osm materiálů různých druhů. Nahraná knihovna zůstává v paměti a její první materiál se stane aktivním, což znamená. že se tento materiál použije na pokrytí objektu nebo plochy při použití některé varianty povelu Natírání.

### Výběrový panel materiálů

Po zadání povelu Knihovna materiálů kliknutím na příslušné ikoně se otevře Výběrový panel materiálů, který vedle sebe zobrazuje stejně veliké koule pokryté jednotlivými materiály. Jestliže je v knihovně více materiálů než osm, je možno si je zobrazit běžným způsobem pomocí tří tlačítek uprostřed spodního okraje výběrového panelu.

Výběr materiálu z knihovny jako materiálu aktivního se provede pravým kliknutím na kouli pokrytou příslušným materiálem. Do knihovny se může přidat nově vytvořený materiál povelem Přidat, který se realizuje pravým kliknutím na širokém tlačítku vlevo na spodním okraji výběrového panelu.

Vybraný aktivní materiál je označen červenou čarou pod koulí pokrytou příslušným materiálem. Jméno materiálu se objeví v pravé části spodního okraje výběrového panelu.

Přejmenování materálu v knihovně se provede tak, že se přepíše jméno aktivního materiálu. Ke změně dojde v okamžiku výběru jiného materiálu.

Materiály jsou na disku uspořádány v několika knihovnách. Jméno knihovna nahrané do paměti je vypsáno vlevo vedle tlačítek pro posun zobrazených materiálů. Pro práci s knihovnami jako s celkem slouží několik povelů, které si uživatel může vybrat z pomocného povelového menu po pravém kliknutí na jméno knihovny. Tyto povely jou popsány dále.

### Přidat

Kliknutím na tlačítko Přidat se knihovny materiálu doplní aktivní materiál. Ukázková koule pokrytá aktivním materiálem se objeví vlevo před koulí pokrytou naposledy vybraným materiálem, která je označena červeným pruhem.

### Vyjmout

Kliknutím na tlačítko Vyjmout se v knihovně zruší aktivní materiál. Jako nový aktivní materiál se nastaví materiál, kterým je pokryta koule vpravo vedle zrušeného materiálu.

### Povely pro práci se soubory

Po kliknutí na jméno knihovny se objeví pomocné povelové menu s následujícími čtyřmi povely:

### Zrušení

Povelem se provede vymazání knihovny z paměti. Nemusíte mít strach z použití tohoto povelu, neboť vymazaná knihovna je stále na disku. Povel se používá hlavně při založení nové knihovny materiálů.

### Nahrání

Povelem se provede výběr a nahrání knihovny materiálů do paměti. Pro výběr a nahrání se používá klasické dialogové výběrové okno.

### Záznam

Povelem se provede záznam knihovny materiálů v paměti na disk pod stejným jménem. Povel se používá tehdy, jestliže do knihovny v paměti přidáme nový materiál, nebo některý materiál změníme.

#### Záznam jako

Povelem se provede záznam knihovny materiálů v paměti na disk pod novým jménem. Povel se používá tehdy, jestliže vytváříme novou knihovnu materálů. Při zadávání nového jména knihovny je třeba zadt celé jméno i s koncovkou .MLB.

# Knihovna křivek

Povelem Knihovna křivek si uživatel vytváří vlastní knihovnu křivek. Jakmile se stane libovolná křivka v pracovní grafické oblasti displeje aktivním objektem, může se uložit do knihovny křivek jako nová křivka nebo může nahradit jinou libovolnou křivku knihovny.

V programu trueSpace se mohou křivky vytvářet čtyřmi způsoby:

Při tvorbě objektů modelováním z ploch je třeba začínat nakreslením křivky pomocí povelů Vektorová plocha a Křivková plocha. Před zadáním dalšího povelu jsou nakreslené křivky stále křivkami a je možno křivku doplnit do knihovny křivek, Teprve po ukončení povelů Vektorová plochy a Křivková plocha se z křivek stanou plochy ohraničené zadanými křivkami.

Při tvorbě animačních sekvencí se objekty mohou pohybovat po uživatelem zadaných otevřených nebo uzavřených křivkách, které se mohou také přidávat do knihovny křivek. Tyto křivky obsahují pouze informace o poloze objektu, ale je možno do nich přidat i informace o rotaci a změně měřítek objektu.

Animační sekvence se mohou definovat pomocí klíčových pohledů. Jsou to také křivky, které obsahují informace o poloze, rotaci a změnách měřítek objektu v jednotlivých klíčových pohledech. Proto je možno tyto animační křivky přidávat do knihovny křivek.

Posledním čtvrtým druhem křivek jsou křivky, které vznikají při tvorbě objektů pomocí povelu Tvarování z bloku Modelování. Tyto křivky obsahují informace o poloze, rotaci i změnách měřítek. Pro zobrazení vzniklé křivky se musí použít povel Tvarování makrem a teprve potom se může křivka uložit do knihovny křivek.

### Výběrový panel křivek

Po zadání povelu Knihovna křivek kliknutím na příslušnou ikonu se otevře Výběrový panel křivek. V pravé části je seznam uložených křivek se zvýrazněnou aktivní křivkou. Po prvním otevření výběrového panelu křivek bude zvýrazněna první položka Macro. Seznam obsahuje pouze čtyři položky a na ostatní se dostanete pomocí dvou tlačítek pro posun seznamu.

Jestliže je křivka vzniklá jedním ze čtyř popsaných způsobů v grafické pracovní oblasti aktivní, může se do knihovny materiálů přidat kliknutím na tlačítko Přidat. Tato aktivní křivka se může nahradit jinou křivkou z knihovny kliknutím na jméno křivky v seznamu.

Jestliže není žádná křivka v grafické pracovní oblasti vybrána, dojde po kliknutí na jméno křivky v seznamu k doplnění nové křivky a tato nová křivka se stane křivkou aktivní.

V knihovně křivek je možno provést přejmenování libovolné křivky. Po jejím výběru a přidání do pracovní grafické oblasti je třeba zadat nové jméno v řádce umístěné vlevo nahoře ve výběrovém panelu křivek. Ke změně dojde po výběru a přidání jiné křivky.

### Přidat

Před zadáním povelu Přidat musí být v pracovní grafické oblasti aktivní křivka vytvořená jedním ze čtyř již uvedených způsobů. Po zadání povelu Přidat se do seznamu křivek ve výběrovém panelu křivek doplní jména:

Křivka, jestliže aktivní křivka byla vytvořena povelem Křivky a plochy

Anim, jestlže aktivní křivka vznikla při animaci

Makro, jestliže aktivní křivka vznikla při tvarování objektů

Jestliže se do knihovny budou přidávat křivky vzniklé stejným způsobem, bude se za jejich jméno doplňovat čárka a pořadové číslo (např. Makro, Makro,1, Makro,2)

Změna jména se provede výběrem dané křivky z knihovny a zadáním nového jména v řádce umístěné vlevo nahoře ve výběrovém panelu křivek. Ke změně dojde po výběru a přidání jiné křivky do grafické pracovní oblasti

### Vyjmout

Kliknutím na tlačítko Vyjmout se v knihovně zruší poslední vybraná a přidaná křivka, která ale zůstane v pracovní grafické oblasti.

Povely pro práci se soubory

Po kliknutí na jméno knihovny se objeví pomocné povelové menu s následujícími čtyřmi povely:

#### Zrušení

Povelem se provede vymazání knihovny z paměti. Z tohoto povelu nemusíte mít strach, neboť vymazaná knihovna je stále na disku. Povel se používá při založení nové knihovny křivek.

### Nahrání

Povelem se provede výběr a nahrání knihovny křivek do paměti. Pro výběr a nahrání se používá klasické dialogové výběrové okno.

#### Záznam

Povelem se provede záznam knihovny křivek v paměti na disk pod stejným jménem. Povel se používá tehdy, jestliže do knihovny v paměti přidáme novou křivku, nebo některou křivku změníme.

#### Záznam jako

Povelem se provede záznam knihovny křivek v paměti na disk pod novým jménem. Povel se používá tehdy, jestliže vytváříme novou knihovnu křivek.Při zadávání nového jména knihovny je třeba zadat celé jméno i s koncovkou .PLB.

# Panel základních objektů

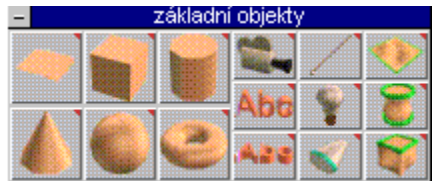

Kliknutím na poslední třetí ikonu bloku Knihovny se otevře Panel základních objektů, ve kterém jsou uspořádány všechny objekty, které se mohou doplňovat přímo do scény. Kliknutím na ikoně příslušného objektu se objekt doplní do středu grafické pracovní oblasti displeje a stane se aktivním objektem. Velikost objektů je jednotková a je ji možno kdykoliv změnit. Některé parametry základních objektů se mohou nastavit před jejich doplněním do grafické pracovní oblasti.

# **Doplnění čtvercové plochy**

Kliknutím na ikonu se provede doplnění čtvercové desky o délce strany dva metry do středu pracovní grafické oblasti.

Pravým kliknutím se otevře vstupní pole pro zadání parametru dělení, který určuje počet dělení stran.

# **Doplnění krychle**

Kliknutím na ikonu se provede doplnění krychle o délce strany dva metry do středu pracovní grafické oblasti.

Pravým kliknutím se otevře vstupní pole pro zadání parametru dělení, který určuje počet dělení stran.

### **Doplnění válce**

Kliknutím na ikonu se provede doplnění válce do středu pracovní grafické oblasti. Výška a poloměr válce jsou dva metry.

Pravým kliknutím se otevře vstupní pole pro zadání tří parametrů dělení válce, které umožňují doplňovat do scény i komolé kužele. Prvním parametrem je svislé dělení, které určuje hustotu hran ve směru osy z. Druhým parametrem je počet stěn. Minimální hodnotou jsou tři strany, maximální hodnota je omezena pouze pamětí počítače. Třetím parametrem je poměr horního poloměru k poloměru dolnímu.

# **Doplnění kužele**

Kliknutím na ikonu se provede doplnění kužele do středu pracovní grafické oblasti. Výška i průměr podstavy jsou dva metry.

Pravým kliknutím se otevře vstupní pole pro zadání počtu stran. Minimální hodnotou jsou tři strany, maximální hodnota je omezena pouze pamětí počítače.

# **Doplnění koule**

Kliknutím na ikonu se provede doplnění koule o poloměru jeden metr do středu pracovní grafické oblasti.

Pravým kliknutím se otevře vstupní pole pro zadání dvou parametrů dělení koule ve směru vodorovném a svislém.

# **Doplnění toroidu**

Kliknutím na ikonu se provede doplnění toroidu do středu pracovní grafické oblasti.

Pravým kliknutím se otevře vstupní pole pro zadání tří parametrů. První dva parametry určují dělení toroidu ve směru vodorovném a svislém. Třetím parametrem je vnitřní poloměr.

# **Doplnění kamery**

Povelem se do scény doplňuje fiktivní kamera, která určuje přesnou polohu pozorovatele ve scéně. S kamerou se pracuje stejně jako s kterýmkoliv jiným objektem. Jediný rozdíl je v tom, že osa z souřadného systému kamery je rovnoběžná se směrem pohledu kamery. Proto je třeba se přepnout do souřadného systému pracovního prostoru při otáčení kamery kolem svislé osy. Místo změny velikosti se mění ohnisková vzdálenost jejího objektivu. Ve scéně může být umístěn neomezený počet kamer. Pohled z aktivní kamery je zobrazen v okně, které je nastaveno na pohled z kamery.

Kamera může být nastavena tak, že při posunu a otáčení neustále sleduje jeden objekt. Při tvorbě animací může směr pohledu kamery sledovat tečně animační křivku.

## **Doplnění svislého textu**

Povel slouží pro kreslení plošného textu, který je možno dále převést na třírozměrný objekt se zaoblenými hranami pomocí tvarovacích povelů. Rovina plošného textu je kolmá k základní rovině XY. Základní čára textu je rovnoběžná s rovinou displeje.

Po kliknutí na ikonu stačí posunout kurzor na libovolnou pozici pracovního prostoru a začít zadávat textový řetězec z klávesnice. Ukončení zadávání textového řetězce se provede stisknutím mezerníku nebo zadáním jiného povelu. Jestliže budete chtít ukončit zadávání textového řetězce a pokračovat v zadávání textu na jiné pozici, potom stačí posunout kurzor na jinou pozici, kliknout levým tlačítkem a pokračovat v zadávání textu.

Při kreslení textu doporučujeme používat větší velikost znaků, neboť jejich obrys bude zaoblenější než u znaků menších.

### **Doplnění vodorovného textu**

Povel slouží pro kreslení plošného textu, který je možno dále převést na třírozměrný objekt se zaoblenými hranami pomocí tvarovacích povelů. Rovina plošného textu je v základní rovině XY. Základní čára textu je rovnoběžná s rovinou displeje.

Po kliknutí na ikonu stačí posunout kurzor na libovolnou pozici pracovního prostoru a začít zadávat textový řetězec z klávesnice. Ukončení zadávání textového řetězce se provede stisknutím mezerníku nebo zadáním jiného povelu. Jestliže budete chtít ukončit zadávání textového řetězce a pokračovat v zadávání textu na jiné pozici, potom stačí posunout kurzor na jinou pozici, kliknout levým tlačítkem a pokračovat v zadávání textu.

Při kreslení textu doporučujeme používat větší velikost znaků, neboť jejich obrys bude zaoblenější než u znaků menších.

# **Doplnění vzdáleného světla**

Kliknutím na ikonu se provede doplnění vzdáleného světla dopadajícího kolmo na rovinu xy.

Vzdálené světlo má rovnoběžné paprsky a pomocí povelů pro transformaci objektů se u něj nastavuje pouze směr nebo směr. Posun a změna velikosti nemají žádný vliv na zobrazení scény. Vzdálené světlo je v pracovním prostoru představováno šipkou rovnoběžnou se směrem paprsků světla a směřující ve směru světla.
### **Doplnění bodového světla**

Kliknutím na ikonu se provede doplnění bodového světla do středu pracovní grafické oblasti.

Z bodového zdroje světla se šíří světelné paprsky rovnoměrně všemi směry. Proto má smysl pouze jeho poloha v prostoru scény. Bodové světlo je v pracovním prostoru představováno jako malá hvězda.

#### **Doplnění reflektoru**

Kliknutím na ikonu se provede doplnění reflektorového světelného zdroje do středu pracovní grafické oblasti. Světelný zdroj je znázorněn malým kuželem

Reflektorový zdroj světla se umisťuje povelem Posun objektu na určité místo v pracovním prostoru. Směr osy světelného kužele se nastavuje povelem Rotace objektu Velikost úhlu světelného kužele je možno měnit povelem Změna měřítka. Reflektor je znázorněn malým kuželem. V podstavě kužele je zelený kruh, který představuje relativní velikost plně osvětlené plochy. Plocha do okraje osvětlené plochy má slabší intenzitu. Velikost této plochy je možno provést zadáním povelu Posun objektu, posunem kurzoru na zelený kruh a tažením myši se stisknutým levým tlačítkem. Vzhledem k tomu, že reflektorové zdroje světla jsou v celém pracovním prostoru velmi malé, je potřeba si celý zdroj zvětšit povelem Změna měřítka, při kterém se drží stisknuté obě tlačítka myši.

Pro přesné nasměrování reflektorových zdrojů světla lze použít následující postup:

- 1. Otevřete další pracovní oknoj
- 2. V hlavní okně vyberte reflektorový zdroj světla
- 3. Zadejte povel Pohled z kamery v novém otevřeném okně
- 4. Proveďte interaktivní nastavení optimální osvětlené plochy

# **Pracovní režimy zobrazení scény**

Při práci s programem trueSpace se zobrazují objekty scény v jednom z následujících režimů, které jsou volitelné:

### **Krabicový režim**

Objekty jsou přechodně znázorněny pomocí hran průhledných kvádrů, které ohraničují prostorové objekty. K přepnutí do tohoto režimu dochází většinou automaticky při transformaci značně velůkých objektů. Uživatel si může nastavit v panelu systémového nastavení hranici pro přepnutí do tohoto režimu.

### **Drátový režim**

Objekty jsou znázorněny jako průhledné drátové modely hranami ploch povrchu objektů. Stejný způsob zobrazení používají technické třírozměrné CAD systémy. Při jakýchkoliv transformacích s objekty se okamžitě mění objekt podle aplikované transformace v reálném čase bez překreslování. V reálném čase bez překreslování se pracuje i s transformacemi celých scén.

### **Plné zobrazení v reálném čase**

Objekty jsou znázorněny plným plastickým barevným porchem pokrytým případně materiálovým vzorkem podle nastavení světelných zdrojů. Při transformaci objektů i scény je zachováno plastické zobrazení a nedochází k žádnému překreslovaní. Program trueSpace2 využívá pro tento pracovní režim program 3DR firmy Intel. Vzhledem k programovému řešení plného plastického zobrazení v reálném času je rychlost zobrazení závislá pouze na rychlosti počítače. Některé nové akcelerační karty podporují program 3DR svým technickým řešením. Jakmile budou tyto karty k dispozici i na tuzemském trhu a budou s programem trueSpace2 vyzkoušeny, budou o nich stávající i noví uživatelé programu trueSpace2 informování. Přepnutí do režimu plného zobrazení v reálném čase (nebo zobrazení 3DR) se provádí povelem Plné zobrazení nad ikonou povelu Drátové zobrazení.

### **Plné fotorealistické zobrazení**

Výsledkem práce uživatele je většinou fotorealistický obrázek určité scény, který by měl být co nejvíce podobný skutečnému realizovanému projektu.

### **Rotace objektu**

Po kliknutí na ikonu povelu se bude provádět otáčení aktivního objektu v nastaveném souřadném systému. Při stisknutém levém tlačítku se provádí rotace objektu kolem osy X pohybem myši v kolmém směru na osu X a rotace objektu kolem osy Y pohybem myši v kolmém směru na osu Y. Při stisknutém pravém tlačítku se provádí rotace objektu kolem osy Z pohybem myši ve směru kolmém na osu Z.

Objekt se vždy otáčí kolem středu svého souřadného systému, ale reakce objektu na pohyby myši jsou různé u jednotlivých souřadných systémů.

#### **Změna měřítek**

Po kliknutí na ikonu povelu se budou provádět změny měřítek aktivního objektu ve směru souřadnicových os. Při stisknutém levém tlačítku se mění velikost ve směru osy X pohybem myši ve směru osy X a velikost ve směru osy Y pohybem myši ve směru osy Y. Při stisknutém pravém tlačítku se mění velikost ve směru osy Z. Jestliže jsou stisknuta obě tlačítka, potom se mění velikost objektu stejně ve směrech všech nastavených os ve Stavovém panelu souřadnicového systému.

# **Transformace objektů a souřadné systémy**

Tato část je zaměřena na povely pro posun, otáčení a změny měřítek objektů. Program trurSpace se snaží co nejvěrněji simulovat prostor na displeji počítače a proto i povely pro transformace objektů jsou řešeny tak, aby uživatel s objekty přímo manipuloval s objekty v reálném čase. Pro posun objektu potom stačí provést jeho výběr jako aktivního objektu a po zadání příslušného povelu se objekt posunuje současně s pohybem myši. Jestliže potřebujeme posunout jiný objekt, stačí na daný objekt přesunout kurzor a po kliknutí se současně s pohybem myši posunuje další objekt. Stejně jednoduše se provádí otáčení objektů a změny měřítek.

Jedním z velkých problémů, který mají uživatelů jiných 3D grafických programů je to, že není přímá vazba mezi pohybem ruky uživatele a mezi tím, co se děje na displeji. Tento problém u programu trueSpace odpadá. Posun myši se okamžitě projeví na posunu, rotaci nebo změně měřítka aktivního objektu. Jedná se o interaktivní manipalaci s okamžitou odezvou. Skutečně stačí provést výběr objektu, zadat transformační povel a po stisknutí levého tlačítky myši již můžete přímo manipulovat s objektem.

### **Stavový panel objektu**

Při aktivním povelu Výběr objektu se pravým kliknutím na příslušnou povelovou ikonu otevře Stavový panel objektu se třemi řádkami nastavitelných číselných informací o pozici, otočení a měřítkách aktivního objektu. Jestliže bude Stavový panel objektu otevřen, dojde po každém ukončení transformace objektu ke změně číselných hodnot podle provedené transformace.

#### Pozice

První řada čísel ukazuje hodnoty prostorových souřadnic aktivního objektu. Jednotkou je bezrozměrná velikost čtverců pomocné mřížky v rovině XY. Zobrazené hodnoty vždy určují bod, ve kterém je střed souřadného systému aktivního objektu. Každý objekt programu trueSpace má totiž svůj vlastní souřadný systém, který je možno v rámci objektu posunovat a otáčet. Změnami číselných hodnot se provede i odpovídající posun aktivního objektu.

#### Otočení

Druhá řada čísel ukazuje otočení aktivního objektu ve stupních. Změnami číslených hodnot se provede i odpovídající otočení objektu.

#### Měřítka

Třetí řada čísle ukazuje aktuální měřítka aktivního objektu vzhledem k původní velikosti při nahrání objektu nebo jeho vytvoření. Pro každou prostorovou osu je jedno měřítko, takže je možno měnit velikosti objektů v jednotlivých základních směrech nezávisle na sobě. Změnami číslených hodnot se provedou i odpovídající změny měřátek.

### Jméno

Alfanumerické pole v pravém horním rohu stavového panelu objektu ukazuje jméno aktivního objektu, které si může uživatel změnit. Při importu souborů ve formátu DXF rozdělených do více hladin, se po přechodu na nižší vzájemnou vazbu objektů (stisknutí klávesy s šipkou dolů) ukazuje přímo jméno odpovídající hladiny. Změna hladiny se provede klávesami pro posun doleva nebo doprava. Jména objektů je možno změnit.

#### Počet ploch

V tomto číselném poli se ukazuje celkový počet plošek (polygonů) povrchu aktivního objetu. Toto číslo nelze změnit.

#### Transformace objektu

Následující tři popisované transformační povely jsou nejpoužívanějšími povely programu trueSpace, neboť slouží pro přímou manipulaci s objekty. Vedle manipulace s objekty se používají i pro nastavení promítání vzorků materiálů na objekty. Při editaci povrchu těles a při deformaci těles se používají jiné tranformační povely. Současným použitím různých trasnformačních povelů může uživatel manipulovat právě editovaným nebo deformovaným objektem.

Jestliže chcete použít některý ze třech základních transformačních povelů, zadejte příslušný transformační povel a vyberte objekt. Aktivní objekt je zobrazen prostorovou povrchovou sítí v bílé barvě. Při nastaveném parametru Okamžitývýběr, můžete provést výběr objektu i transformaci bez uvolnění levého tlačítka myši. Manipulace s objektem se zobrazuje ve všech otevřených oknech.

Při všech transformačních povelech je velice důležité, jaký je nastaven souřadný systém. Pravým kliknutím na kteroukoliv ikony s trasnformačním povelem se otevře Stavový panel souřadného systému. Panel slouží pro nastavení souřadného systému i nastavení transformací vzhledem k jednotlivým osám. Pro všechny transformace lze zvolit jeden ze tří souřadných systémů: pracovního prostoru, objektu a displeje.

#### Posun objektu

Po kliknutí na ikonu povelu se bude provádět posun aktivního objektu při pohybu myší se stisknutým levým nebo pravým tlačítkem. Při stiknutém levém tlačítku se provádí posun objektu ve směru osy X pohybem myši ve směru osy X a posun objektu ve směru osy Y pohybem myši ve směru osy Y. Při stiknutém pravém tlačítku se provádí posun objektu ve směru osy Z.

#### Rotace objektu

Po kliknutí na ikonu povelu se bude provádět otáčení aktivního objektu v nastaveném souřadném systému. Při stisknutém levém tlačítku se provádí rotace objektu kolem osy X pohybem myši v kolmém směru na osu X a rotace objektu kolem osy Y pohybem myši v kolmém směru na osu Y. Při stisknutém pravém tlačítku se provádí rotace objektu kolem osy Z pohybem myši ve směru kolmém na osu Z.

Objekt se vždy otáčí kolem středu svého souřadného systému, ale reakce objektu na pohyby myši jsou různé u jednotlivých souřadných systémů.

#### Změna měřítek

Po kliknutí na ikonu povelu se budou provádět změny měřítek aktivního objektu ve směru souřadnicových os. Při stisknutém levém tlačítku se mění velikost ve směru osy X pohybem myši ve směru osy X a velikost ve směru osy Y pohybem myši ve směru osy Y. Při stisknutém pravém tlačítku se mění velikost ve směru osy Z. Jestliže jsou stisknuta obě tlačítka, potom se mění velikost objektu stejně ve směrech všech nastavených os ve Stavovém panelu souřadnicového systému.

Stavový panel souřadného systému

Panel se otevře po pravém kliknutí s kurzorem na objektu nebo na ikoně transformačního povelu. Obsahuje dvě řady tlačítek:

První řada obsahuje tři tlačítka pro nastavení souřadného systému. Nastaven může být pouze jeden souřadný systém.

Druhá řada obsahuje tři tlačítky nastavení nebo zrušení posunu, rotace a změny měřítka ve směru nebo kolem jednotlivých souřadnicových os. Musí být nastaveno aspoň jedno tlačítko a mohou být nastavena všechna tři.

Nastavení stavového panelu souřadnicového systému je zopakováno ve formě roletového menu na pravém konci řádky s okamžitou nápovědou

Volba vhodného souřadného systému výrazně zjednodušuje práci uživatele. Souřadný systém objektu je výhodné pouužívat pro otáčení a změny měřítek dílčích objektů v objektech vázaných. Souřadný systém pracovního prostoru je vhodný pro posuny objektů při tvorbě scény. Při nastavení souřadného systému displeje se dosáhne nejpřirozenější interaktivní vazby mezi objekty a pohyby myší.

Program trueSpace automaticky nastavuje nejvhodnější souřadný systém pro jednotlivé povely. Pro posun objektů se nastaví souřadný systém pracovního prostoru a pro otáčení a změny měřítek objektů souřadný systém objektu. Toto nastavení lze kdykoliv změnit. Stačí posunout kurzor na příslušnou ikonu transformačního povelu, kliknout pravým tlačítkem myši a v otevřeném stavovém panelu souřadnicového systému nastavit souřadný systém i jeho osy.

Nastavení lze provést i vpravo na řádce okamžité nápovědy, kde jsou tři tlačítka pro nastavení nebo zrušení transfornací s použitím jednotlivých os a roletové menu pro výběr souřadného systému. Nastavený souřadný systém i aktivní osy jsou potom kdykoliv indikovány uživateli.

### **Souřadný systém objektu**

Při prvním nahrání nebo vytvoření objektu je vždy souřadný systém objektu orientován stejně jako souřadný systém pracovního prostoru. Souřadný systém objektu je možno posouvat a otáčet. Při nastaveném souřadném systému objektu se všechny transformace provádějí vzhledem k jeho osám.

#### **Souřadný systém pracovního prostoru**

Rovina XY pracovního prostoru je znázorněna čtvercovou sítí. Kladný směr osy X je ze středu do levého spodního rohu displeje. Kladný směr osy Y je ze středu do pravého spodního rohu displeje. Kladný směr osy Z je ze středu směrem nahoru.

#### **Souřadný systém displeje**

Rovina XY je totožná s rovinou displeje. Kladný směr osy X je zleva doprava a kladný směr osy Y zhora dolů. Osa Z je kolmá na rovinu displeje. Jestliže se objekt ve středu displeje pohybuje ve směru osy Z při stisknutém pravém tlačítku myši, potom se v perspektivním pohledu mění jeho vzdálenost a tím i velikost.

### **Nastavení souřadnicových os (X/Y/Z)**

Pomocí třech tlačítek je možno nastavit nebo zrušit posun, otáčení nebo změnu měřítka

vzhledem k dané ose ve všech třech souřadných systémech.

# **Zobrazení**

Konečným výstupem programu trueSpace2 je vždy statický nebo dynamický realistický obraz objektu nebo scény. Na kvalitě zobrazení se výrazně uplatňuje kvalit objektů. Povrchy objektů jsou simulovány materiály, které si uživatel

může vybrat z knihovny materiálů nebo sám vytvořit. Každý materiál je definován několika parametry. Základem každého materiálu je podkladová barva, která může být vybrána z palety asi šestnácti miliónů odstínů. Kvalitu zobrazování objektů výrazně ovlivňuje způsob vyhlazování hran mezi jednotlivými ploškami, z nichž se skládají povrchy objektů. Velký vliv na zobrazení mají optické vlastnosti simulovaných materiálů jako odrazivost, lesklost, průsvitnost a lom světla, Pro naprosto věrnou simulaci skutečných materiálů je třeba pokrýt povrch objektu určitým plošným vzorkem nebo jej plasticky upravit. Na zobrazení jednotlivých objektů mají vliv i objekty okolní, Jejich vliv na daný objekt je možno simulovat pokrytím povrchu objektu odrazovým vzorkem okolního prostředí.

Po pravém kliknutí na první ikonu skupiny Zobrazení se otevřou panely pro nastavení barev a optických vlastností.

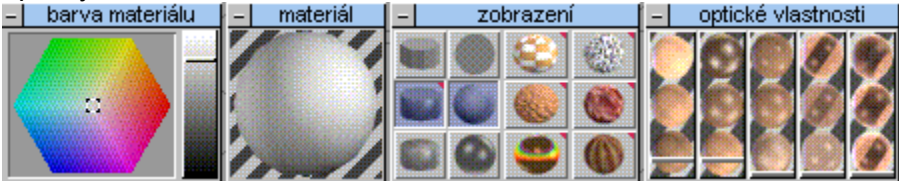

# **Komplexní návrhy interiérů**

V posledních letech se výpočetní technika stává nezbytným pomocníkem architektů zabývajících se tvorbou nábytkových prvků, zařizovacích předmětů a interiérů. Mohou si vybrat z široké nabídky grafických programů podle svých finančních možností i podle svých potřeb. Většina nabízených programů jsou výkonné univerzální profesionální systémy, jejichž všechny možnosti se při tvorbě interiérů ani nevyužijí. Jejich cena je vysoká a ovládání je pro architekta, který je více umělcem než technikem, poněkud komplikované. Levné programy jsou sice jednodušší na ovládání, ale neumožňují provádět všechny požadované pracovní postupy při komplexním návrhu interiéru.

Co si vlastně budeme představovat pod termínem komplexní návrh interiéru? Jsou to všechny dílčí vývojové etapy návrhu interiéru, které vedou od návrhu jednotlivých nábytkových prvků a zařizovacích předmětů přes jejich umístění do prázdného vnitřního prostoru až k co nejvěrnějšímu zobrazení navrhovaného interiéru v různých variantách. Konečným výsledkem by měly být barevné obrázky co nejvíce podobné fotografiím dokončeného interiéru případně videokazeta s nahraným simulovaným průchodem navrženým interiérem. Důležitým výstupním dokumentem bude i seznam použitých nábytkových prvků a zařizovacích předmětů s příslušnými cenami a cenou celkovou.

Od dubna 1995 jsme měli k dispozici na testování druhou verzi programu trueSpace. Během práce s novou verzí se hledaly hlavně nové pracovní postupy pro využití programu v nejrůznějších praktických aplikacích. Jedna z těchto aplikací je i komplexní návrh interiéru.

Program je určen pro počítače PC s prostředím Windows a minimální pamětí RAM 8 MB. Uživatelské grafické prostředí programu maximálně využívá plochu displeje a myši. Všechny povely programu jsou graficky znázorněny obrázkovými ikonami umístěnými na spodním okraji displeje. Většina ikon se může rozvíjet směrem nahoru do dalších variant povelu. Nastavování parametrů povelů se provádí v řídících a stavových panelech, které se automaticky seřazují nad řadou ikon. Během práce nedochází k přepínání do jiného pracovního režimu a uživatel má před sebou stále perspektivní pohled na pracovní prostor a objekty tvořící scénu. Na ploše displeje se mohou otevřít až tři pomocná okna. Ve všech oknech se nastavují i pohledy ortogonální.

Základním funkčním útvarem je objekt, což jsou otevřené plochy nebo uzavřená tělesa. Více objektů tvoří scénu. Povrchy ploch nebo těles jsou tvořeny malými na sebe navazujícími ploškami se společnými hranami. Objekty jsou zobrazeny ve formě drátových modelů. Objekty si vytváří uživatel přímo v programu nebo je může importovat z jiných třírozměrných grafických systémů. Každý objekt má svůj vlastní souřadný systém, který je možno posouvat a natáčet. To je velice výhodné při sestavování nábytkových prvků z jednotlivých desek. Uživatel vždy pracuje s barevně odlišeným aktivním objektem, u něhož může v informačním panelu číselně měnit jeho pozici, natočení a velikost. Při tvorbě objektů se vychází ze základních geometrických těles nebo z vytahování ploch do prostoru. Dále se používají operace sčítání, odčítání a průnik dvou objektů nebo se objekty deformují. Okamžitě po dokončení objektu se pokrývají jednotlivé plochy objektu nebo celý objekt barvou s volitelnými optickými parametry nebo povrchovým případně plastickým vzorkem materiálu. Jako vzorky se používají barevné obrázky skutečných povrchových materiálů nebo si uživatel může vzorky dřeva, mramoru a kamenných povrchů zadat parametricky.

Vytvoření bohaté knihovny nábytkových prvků a zařizovacích předmětů je základním předpokladem efektivního využívání programu pro návrhy interiérů. Přispívá k tomu i CD-ROM jako součást programu obsahující několik set objektů a materiálových vzorků. Vedle nově vytvořených prvků je tak možno využít dalších asi 250 nábytkových prvků a zařizovacích předmětů. Postupně se budou vytvářet další knihovny tuzemských prvků.

Jakmile jsou knihovny prvků k dispozici, začíná vlastní práce zadáním vnějšího a vnitřního obrysu stěn interiéru. Odečtením vznikne čistý půdorys stěn a příček, který se vytáhne do požadované výšky a sloučí se s vnitřními podlahovými plochami. Přesnost zadávání bodů a hran je srovnatelná s profesionálními CAD systémy. Dveře případně okna se doplňují současně s vytvořením příslušného otvoru ve stěně. Tím je dokončeno prostorové modelování běžných kancelářských nebo bytových interiérů a zbyvá obarvit případně pokrýt materiálovými vzorky stěny a podlahy.Teprve nyní začíná skutečná tvůrčí práce uživatele a teprve nyní se projeví vysoká efektivnost použití programu. Nastavení barev nebo materiálu jednotlivých ploch modelu se provede kliknutím myši na ikoně s povelem pro natírání ploch a potom se střídavě provádí výběr barvy nebo materiálu a výběr příslušné plochy. Po výběru plochy se tato plocha okamžitě obarví. Během obarvování je možno plynule měnit směr pohledu. Jestliže si nastavíme režim plného 3D zobrazení, bude i při změně směru pohledu model zobrazen barevně plasticky v celé své hmotě a ne pouze jednobarevně svými hranami jako model drátový.

Další pracovní etapou je doplnění nábytkových prvků a zařizovacích předmětů do prostorového modelu interiéru. Jednotlivé prvky se nahrávají z disku po výběru jména požadovaného prvku v okně pro nahrání souborů do středu displeje, odkud se musí okamžitě přesunout na svoji pozici. Přesun se provádí posunem myši v libovolném pracovním okně a v libovolném pohledu. Prvek zcela plynule případně po zadaných krocích sleduje směr a rychlost posunu ukazatele myši na displeji. Pozici prvku je možno zadat i číselně. Jestliže budeme chtít umístit dva a více stejných prvků, stačí nahrát prvek pouze jednou a ostatní prvky zkopírovat. Během doplňování prvků můžeme kdykoliv zadat výpočet seznamu prvků s jednotlivými cenami a cenou celkovou. Po nastavení pohledu a záznamu barevného plastického pohledu na disk je dokončen základní návrh, který je vhodný hlavně pro prodejny s nábytkem. Jestliže budeme chtít pohled uvnitř modelu, doplníme na pozici pozorovatele model kamery, kterou natočíme potřebným směrem a nastavíme zobrazení v některém pracovním okně jako pohled z kamery. Zbývá provést tisk jednoho pohledu nebo i více pohledů a tisk cenové nabídky. Na těchto pohledech je zobrazen navržený interier barevně s rozptýleným osvětlením bez stínů, což je pro běžnou potřebu zcela dostačující.

Pro dosažení co největšího přiblížení k zobrazení skutečného interieru je třeba doplnit drobné zařizovací předměty a hlavně osvětlení. Zařizovací předměty se použijí z knihovny prvků na CD-ROM nebo vlastní. Osvětlení se provede doplněním několika světelných zdrojů do modelu. Světelné zdroje jsou bodové, reflektorové a vzdálené s rovnoběžnými světelnými paprsky. U všech zdrojů se nastavuje intenzita, barva, průběh intenzity a způsob vytváření stínů. Směrové nastavení světla reflektorových zdrojů se provádí podebně jako pohled z kamery. Do modelu interiéru je možno umístit několik kamer za účelem získání většího počtu kontrolních pohledů při nastavování osvětlení. Vhodným umístěním světelných zdrojů lze dokonale simulovat denní světlo skrz okna a kombinovat ho s umělým osvětlením. Při barevném plastickém zobrazení se vedle vržených stínů projeví i vzájemné odrazy světla od lesklých povrchů. Teprve po doplnění světelných zdrojů se přiblíží zobrazení navrhovaného interieru na displeji počítače nebo jako grafický výstup tiskárny pohledům na realizovaný interier.

Program trueSpace2 je ale také progamem animačním, což umožňuje posuzovat navrhovaný interier i dynamicky. Pro jednu vteřinu animace se musí vytvořit dvacet pět odlišných snímků, které se generují automaticky po zadání animačních křivek nebo klíčových poloh jednotlivým objektům. Pro interiery je velice vhodný pohled z kamery pohybující se tečně po obecné křivce procházející několika zadanými body. Při přiblížení kamery k zavřeným dveřím se mohou dveře otevřít nebo na displeji počítače může běžet jiná předem připravená animace. Předběžné zobrazení animace je možno okamžitě pustit v reálném čase přímo v programu. Animační sekvence uložené na disku se přehrávají na celé ploše displeje a lze je také převést na videokazetu VHS.

Vzhledem k tomu, že program trueSpace je určen pro masové využití, je k dispozici volně šiřitelná demonstrační verze. Zájemce o práci s programem trueSpace2 tak zdarma získá plně funkční program, který má ale zablokovány všechny záznamy na disk. Součástí demonstrační verze jsou i nábytkové prvky s ukázkami několika zpracovaných interiérů a podrobný popis práce s programem při návrhu nábytkových prvků a interiérů.

#### **Natření objektu**

Povel je určen jenom pro jedno použití při jeho zadání. Je určen pro pokrytí celého povrchu aktivního objektu nastaveným materiálem. Zobrazování objektu je možno přerušit klávesou Esc nebo dvojitým kliknutím pravého tlačítka myši.

Použití povelu Natření objektu

1. Vyberte objekt, který chcete pokrýt nastaveným materiálem

2. Zadejte povel Natření objektu. Aktivní objekt se začne pokrývat nastaveným materiálem shora dolů po jednotlivých vodorovných rastrových řádkách displeje. Ikona povelu Natírání se změní na původní stav před zadáním povelu Natření objektu.

### **Natření plochy**

Povel slouží k pokrývání jednotlivých definičních plošek libovolného objektu nastaveným materiálem. Po zadání povelu je třeba posunout kurzor na plošku objektu a stisknout levé tlačítko myši. Kurzor se nám změnil na štětec, kterým můžeme při stisknutém levém tlačítku průběžně pokrývat nastaveným materiálem všechny plošky objektu, po kterých kurzorem posunujeme. Stejně jako u povelu Natírání scény, můžeme i v tomto povelu měnit nastavení materiálu. Každý objekt je tak možno pokrýt několika různými materiály.

Přechod na povel Informace o ploše se provede stisknutím a držením klávesy Shift nebo Control. Kurzor se změní na lupu. Po kliknutí na plošce objektu se provede změna nastavení materiálu. Po uvolnění stisknutí klávesy se změní kurzor na štětec a můžeme pokračovat v pokrývání plošek objektu novým materiálem.

Použití povelu Natření plochy

1. Zadejte povel. Kurzor se změní na štětec.

2. Posuňte kurzor na plošku libovolného objektu a klikněte levým tlačítkem myši. Ploška se okamžitě pokryje nastaveným materiálem.

3. Jestliže chcete pokrýt nastaveným materiálem více plošek, držte pravé tlačítko myši a posunujte kurzor po ploškách, které chcete pokrýt.

#### **Přetření materiálu**

Povel funguje podobně jako povel Natření objektu s tím rozdílem, že povelem Přetření materiálu se pokryjí aktivním materiálem všechny definiční plošky aktivního objektu, které jsou natřeny stejným materiálem, jaký se nachází pod kurzorem v okamžiku kliknutí levým tlačítkem. Povel je velice užitečný při změnách barev nebo materiálů objektů, jejicjž povrch je pokryt větším počtem barev nebo materiálů. Jedná se hlavně o objekty z knihovny CD-ROM trueClips.

#### **Informace o materiálu**

Povel funguje podobně jako povel Natření plochy na jednotlivých ploškách libovolného objektu. Místo pokrývání nastaveným materiálem zjišťuje parametry materiálu, kterým je daná ploška pokryta a podle zjištěných parametrů provede změnu v nastavení aktivního materiálu.

Použití povelu Informace o ploše

1. Zadejte povel. Kurzor se změní na lupu.

2. Posuňte kurzor na plošku libovolného objektu a klikněte levým tlačítkem myši. Okamžitě dojde ke změně v nastavení aktivního materiálu, která se projeví opticky i v panelech pro nastavení materiálu.

## **Natření bodů povrchu**

Povel slouží pro obarvení povrchu objektu v nejbližším okolí jednotlivých definičních bodů povrchu objektu aktivní barvou.

#### **Barva materiálu**

Barva materiálu se vybírá z barevného šestiúhelníku ve stavovém panelu pro nastavení barevného odstínu materiálu. Podél okraje šestiúhelníku jsou seřazeny plně nasycené základní a přechodové barvy spektra. Směrem do středu se zvyšuje bílá složka.

Jakmile se provede kurzorem a kliknutím výběr odstínu barvy, okamžitě se vybraný odstín barvy zobrazí ve svislém pruhu vedle výběrového šestiúhelníku odstínů. Směrem dolů je přidávána černá barva a posunem bílé vodorovné čáry pomocí myši je možno měnit množství černé barvy ve vybraném odstínu.

Výběr podkladové barvy materiálu je tak možno provést ve dvou krocích. Nejprve se provede výběr odstínu v barevném šestiúhelníku a potom se upraví intenzita odstínu přidáním černé barvy ve svislém pruhu. Vybraná barva se průběžně zobrazuje na kouli s ukázkou materiálu.

Barvu materiálu je možno nastavit i číselně ve složkách RGB.

#### **Barva materiálu RGB**

Výběr odstínu barvy se může provádět je provádět je dním způsobem, který bude pro mnohé uživatele<br>přístupnější, pohoť se velice provádět je provádět je dním způsobem, který bude pro mnohé uživatele přístupnější, neboť se velice

často používá v nejrůznějších grafických programech. Jedná se o výběr odstínu barvy zadáním velikosti barevných složek RGB. Po kliknutí pravým tlačítkem myši kdekoliv ve stavovém panelu nastavení barvy materiálu se nad tímto panelem objeví řídící panel pro nastavení RGB složek.Nad sebou jsou zobrazeny tři vodorovné pruhy základních barev a vedle každého pruhu se zobrazuje číselná hodnota v rozmezí 0 až 255. Intenzita jednotlivých barev se nastavuje posuvnou bílou čarou pomocí myši nebo číselným zadáním. Před číselným zadáním je třeba dvakrát kliknout v políčku s číslem.

#### **Ukázka aktivního materiálu**

V tomto panelu se průběžně zobrazují všechny změny, ke kterým došlo při výběru materiálu z knihovny nebo při zadávání nového materiálu. Jedná se o zobrazovaní koule nebo čtvercové desky nad kontrastním rovnoměrně proužkovaným podkladem při pokrývání koule aktuálně nastaveným materiálem. Změna mezi zobrazením koule a desky se provede kliknutím v panelu. Jakmile se provede nějaká změna v zadání materiálu, okamžitě se začne koule nebo deska pokrývat novým materiálem.

### **Zobrazení bez vyhlazení hran**

Kliknutím na ikonu se nastavuje zobrazení aktivních objektů povelem Natření objektu bez vyhlazení hran sousedních plošek. Provádí se zobrazování povrchu objektu, kdy odstín každého bodu plošky závisí na úhlech mezi normálou plošky, polohy zdroje světla a polohy pozorovatele. Jestliže umístíte bodový zdroj světla blízko plochy ohraničené pravidelným mnohoúhelníkem, budete moci po zobrazení pozorovat změny odstínu barvy.

#### **Zobrazení s nastavitelným vyhlazením**

Kliknutím na ikonu se nastavuje zobrazení aktivních objektů povelem Natření objektu s nastavitelným vyhlazením hran sousedních plošek. Vyhlazování hran se provádí pouze tehdy, jestliže úhel mezi dvěmi sousedními ploškami je menší než uživatelem zadaná hodnota. Tento způsob vyhlazování hran je nejvýhodnější pro objekty, které obsahují ostré hrany i hrany méně ostré vhodné pro vyhlazení. Nastavení úhlu se provede číselně v řídícím panelu nad panelem pro nastavení povrchu materiálu. K zobrazení tohoto panelu dojde po kliknutí pravým tlačítkem myši na ikonu. V panelu pro zadání úhlu je nastavena velikost úhlu 40 stupňů. Změnu je možno provést říselným zadáním nové hodnoty nebo plynulou změnou nastavené velikosti pomocí myši.

### **Zobrazení s plným vyhlazením hran**

Kliknutím na ikonu se nastavuje zobrazení aktivních objektů povelem Natření objektu s vyhlazením hran sousedníách plošek. Vyhlazování hran se provádí u všech hran objektu. Tento způsob zobrazování je vhodný pro objekty bez ostrých hran. Vyhlazené hrany mezi dvěmi ploškami se vzájemným úhlem 90 stupňů nevypadají příliš realisticky zvláště při animacích

#### **Ploché zobrazení**

Jednotlivé plošky objektů jsou zobrazovány jedním odstínem bez možnosti nastavení všch optických vlastností materiálu. Je možno aplikovat pouze průsvitnost materiálu, Zobrazování objektů je rychlé a proto se hodí pro rychlé předběžné zobrazování objektů i pro rychlé předběžné zobrazení povrchu pokrytého materiálem s plošným vzorkem.

## **Phongovo zobrazení**

Phongovo zobrazení je nejvhodnější pro většinu objektů. Jeho výsledkem jsou vyhlazené povrchy s realistickými barvami a materiály

### **Nastavení odraznosti**

Při Phongově nebo kovovém zobrazení se může nastavit množství odraženého světla za účelem co nejvěrnějšího plastického zobrazení objektů a scény.

#### **Kovové zobrazení**

Toto zobrazení je zvláště výhodné pro simulaci vysoce odrazných matariál jako je kov nebo sklo. Při nastavení parametru Raytracing před zobrazováním objektů pokrytých odraznými materiály musí tyto objekty být dostatečně blízko u zobrazovaného objektu, aby bylo po zobrazení vidět jejich vzájemné odrazy. Stejně jako u i plochého a Phongova zobrazování je možno nastavit průsvitnost materiálu, která se snižuje u hran a tím se dokonaleji simuluje skutečné sklo. Kovové a skleněné objekty jsou nejkvalitnéji zobrazeny při osvětlení více zdroji světla, kdy je na povrchu hodně odlesků. Pro zvýšení reality zobrazení je vhodné použít odrazový vzorek prostředí.

#### **Nastavení rozptylu**

Při zobrazování objektů je možno provádět simulaci rozptylu světla případně nepřímého osvětlení a tím měnit plastičnost zobrazování. Čím více nepřímého světla bude na zobrazované objekty dopadat, tím budou vypadat méně plasticky. Pro většinu objektů je proto optimální nastavit co nejnižší množství nepřímého světla. Nastavení se provádí pomocí myši nebo číselným zadáním v rozsahu 0 až 1. Řídící panel pro číselné zadání optických vlastností se otevře nad panelem pro nastavení optických vlastností po kliknití pravým tlačítkem myši kdekoliv uvnitř panelu pro nastavení optických vlastností.

#### **Nastavení indexu lomu světla**

Při průchodu světelných paprsků sklem, vodou a některými dalšími průhlednými materiály dochází na rozhraní dvou prostředí k lomu světla a tím změně dráhy, která způsobuje určitou deformaci při zobrazování s použitím metody raytracing. Lom světla mezi dvěmi různými prostředími lze velice přesně změřit. Velikost lomu se udává indexem lomu světla, který je vždy větší než 1. Index lomu světla se uplatní pouze u průhledných materiálů. Spodní okraj svislého pruhu odpovídá indexu lomu 1, kdy nedochází k lomu světla. Při posunu bílé vodorovné čáry pomocí myši nahoru se bude zvětšovat i index lomu světla.

#### **Nastavení lesklosti**

Při Phongově nebo kovovém zobrazování je možno nastavit velikost odlesků. Spodní okraj svislého pruhu charakterizuje malý odraz a tím i velké odlesky. Směrem nahoru se zvyšuje odraz a tím se zmenšují i odlesky. Čím je průměr odlesků menší, tím se nám jeví objekt lesklejší. Vzhledem k tomu, že všechny změny v nastavení se okamžitě projeví na ukázkové kouli, je možno nastavení optických vlastností materiálu provádět interaktivně tak dlouho, až jsme s výsledkem spokojeni.

### **Nastavení průhlednosti**

Důležitou vlastností materiálů je množství světla,které prochází materiálem. Materiál může být zcela průsvitný, kdy propouští všechno dopadající světlo, nebo zcela neprůchodný. Mezi těmito krajními mezemi je možno si nastavit libovolný stav, který se ihned zobrazí na ukázkové kouli.

# **Projekce materiálových vzorků**

Všechny objekty vytvořené programem trueSpace2 mají automaticky nastaveno pravidelné pokrývaní povrchu objektu materiálovými vzorky. U importovaných objektů je třeba nastavit jednu z metod pokrytí.objektu promítáním materiálového vzorku na objekt. Promítání může být plošné, válcové a sférické. U každé metody promítání je možno si interaktivně nastavit tvar promítacího prostoru, posun nebo rotaci tohoto prostoru i posun nebo rotaci vzorku uvnitř daného prostoru.

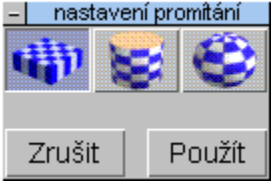

Po kliknutí na ikonu se objeví se řídící panel promítání vzorku se třemi tlačítky pro výběr metody projekce. V panelu jsou dále dvě tlačítky pro zrušení a souhlas. Kliknutím na tlačítko v horní řadě vyberte způsob promítání, který nejlépe odpovídá aktivnímu objeku. Na objektu se objeví promítací prostor vzorku, se kterým je možno pohybovat. U plošného promítání funguje pouze rotace, zatímco u promítání válcového a sférického je možno použít ještě posun. Otáčení promítacího prostoru je velice důležité pro správné umístění dělicí roviny zobrazené hnědou čarou, přes kterou nemůže již být vzorek promítnut. Nastavte simulovanou promítací plochu co nejoptimálněji vzhledem k objektu a klikněte na tlačítko Použít. Po kliknutím na tlačítko Zrušit můžete vybrat jiný způsob projekce a pokračovat s novým nastavením.

#### **Plošné promítání**

Promítacím prostorem je obdélníková rovinná plocha, kterou je možno otáčet libovolným způsobem kolem objektu. Materiálový vzorek je promítán lineárně na objekt a proto je možno nastavit simulovanou promítací plochu rovnoběžně s některou plochou objektu. Tento způsob promítání se používá na plochy a tenké rovinné desky..

## **Válcové promítání**

Promítací prostor je válcový a je možno jej otáčet kolem objektu. Způsob promítání je možno názorně přirovnat k nalepování etiket na láhve.

## **Sférické promítání**

Promítací prostor je kulový a lze s ním otáčet kolem objektu. Používá se pro objekty, jejichž tvar se blíží kouli.
# **Animace**

Skupina ikon Animace obsahuje povely pro tvorbu třírozměrných animačních sekvencí, což je simulace pohyblivé scény postupným zobrazováním řady statických scén, odpovídajícím jednotlivým fázím simulovaného pohybu. Je-li frekvence zobrazování dostatečně vysoká, vzniká iluze zobrazení plynulého pohybu. Program trueSpace umožňuje promítání jednotlivých snímků na displej prostřednictvím přehrávače záznamů Video for Windows 1.0 i záznam jednotlivých snínků na disk, ze kterého lze později pomocí dalších technických prostředků provést převod na videopásku.

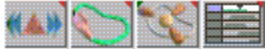

Program trueSpace2 obsahuje výkonné a přitom jednoduché prostředky pro tvorbu animačních sekvencí. Celková délka animace je automaticky dána posledním snímkem animace. Během práce na animační sekvenci je možno kdykoliv si přehrát celou animaci nebo její část ve formě drátového modelu s maximální frekvencí 30 snímků ua vteřinu.

Postup vytváření animační sekvence je maximálně zjednodušen, takže není třeba provádět nastavení každého snímku. Uživatel může používat dva postupy. Při prvním jednoduším se pouze nakreslí dráhy, po nichž se mají pohybovat jednotlivé objekty. Dráha se kreslí zadáním několika bodů. Zadanými body se nejprve proloží plynulá křivka, která se mezi každými dvěmi zadanými body rozdělí na daný počet stejných částí, jejichž spojovací body určují pozice objektu pro jednotlivé snímky animace. Tuto nakreslenou křivku je možno dále editovat a tak dodatečně měnit dráhu objektu během animace. Při druhém způsobu musí uživatel provést nastavení animovaného objektu v klíčových snímcích. Nastavení objektu mezi jednotlivými klíčovými snímky se provádí programově. Také u tohoto způsobu je možnost editace.

Na rozdíl od většiny třírozměrných animačních systémů dovoluje program trueSpace doplnění neomezeného počtu kamer do pracovního prostoru. S každou kamerou je možno provádět animaci v libovolném okně. Jestliže je třeba vytvořit více verzí jedné animace, je možno využít kteroukoliv kameru. Všechny informace o animační sekveci se nahrávají na disk současně s celou scénou.

Pro editaci animace několika objektů nabízí program trueSpace2 interaktivní časový editor, ve kterém je každá dílčí animační akce zobrazena v samostatné řádce. Vzájemný časový sled jednotlivýcj akcí se nastavuje velice jednoduše pomocí myši.

Posledním důležitým prostředkem pro vytvoření kvalitní animace jsou povely pro sledování objektu a animační křivky během animační sekvence.

# **Modelování**

Skupina ikon povelu zahrnuje povely pro editaci bodů povrchů těles, tvarování a vytahování objektů z ploch, deformace objektů, Booleovské operace s objekty,vytváření rovinných ploch ohraničených vektorovými nebo plynulými křivkami.

# Modelování editací povrchu

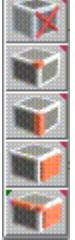

Objekty v programu trueSpace2 jsou reprezentovány povrchem objektů, který je vytvořen z dílčích na sebe navazujících rovinných ploch. Každá plocha je ohraničena nepravidelnýcm uzavřeným mnohoúhelníkem, který je definován několika body mnohoúhelníku. Úsečky mezi jednotlivými za sebou následujícími body mnohoúhelníky tvoří hrany povrchu objektu. Pomocí editačních povelů je možno provádět transformace jednotlivých bodů, hran a ploch objektů.

#### **Editace výběrová**

Kliknutím na ikonu se dostanete do základního výběrového režimu, ve kterém se mohou vybírat plochy, hrany a body podle polohy kurzoru při kliknutí. Při výběru plochy je třeba provést posun kurzoru do přibližného středu dané plochy. Při výběru hrany je nutno posunout kurzor na hranu mimo její koncové body. Při výběru bodu se musí kurzor umístit do přibližné pozice průsečíků dvou nebo více hran. Opakovaný výběr prvků vyžaduje stisknutí klávesy Ctrl při kliknutí během výběru druhého, třetího a dalších prvků. U vybraných prvků se změní barva na zelenou.

## **Editace ploch**

Kliknutím na ikonu se doistanete do výběrového režimu, ve kterém se mohou vybírat pouze plochy. Barva hraničního mnohoůhelníku vybrané nebo vybraných ploch se změní na zelenou. Opakovaný výběr ploch vyžaduje stisknutí klávesy Ctrl při výběru.

#### **Editace hran**

Kliknutím na ikonu se dostanete do výběrového režimu, ve kterém se mohou vybírat pouze hrany. Barva vybrané nebo vybraných hran se změní na zelenou. Postupný opakovaný výběr hran vyžaduje stisknutí klávesy Ctrl při výběru.

#### **Editace bodů**

Kliknutím na ikonu se dostanete do výběrového režimu, ve kterém se mohou vybírat pouze body. Barva vybraného bodu se změní na zelenou.

## **Zrušení plochy**

Kliknutím na ikonu se dostanete do editačníhi režimu, ve kterém se ruší jednotlivé vybrané plochy aktivního objektu.

# Modelování vytažením

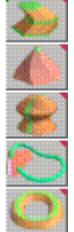

Při tvorbě objektů patří modelování vytažením mezi velice efektivní metodu tvorby modelů. Podstata metody spočívá ve vytváření 3D objektů z rovinných ploch. Rovinné plochy mohou být přímo plošné objekty v základní rovině XY nebo vybrané plochy na objektech třírozměrných.

Modelování deformací

Modelování booleovskými operacemi

Modelování plošných objektů

#### **Vytažení lineární**

Při tvorbě třírozměrných objektů z importovaných ploch nebo ploch nakreslených přímo v programu trueSpace2 v základní rovině XY je nejčastěji používaným povelem lineární vytažení. Povel můžeme použít okamžitě, je-li v rovině XY aktivní objekt ve formě libovolně tvarované plochy, nebo jestliže je vybrána minimálně jedna povrchová plocha (polygon) aktivního objektu. Po kliknutí na ikonu se z příslušné plochy vytáhne v kolmém směru objekt s konstantním průřezem. Jestliže se jedná o plochu v rovině XY, dojde k jejímu posunu do určité výšky. Jestliže budete posunovat myší se stisknutým pravým tlačítkem, bude se plynule měnit i vzdálenost vytažené plochy od plochy základní. Vytažená plocha je totiž aktivní až do stisknutí mezerníku nebo kliknutí na ikoně Výběr objektu. Výška vytažení se nastavuje v řídícím panelu po kliknutí pravým tlačítkem na ikonu povelu. Řídící panel má čtyři řádky. V prvním řádku se zadává počet segmentů, na něž je rozdělen objekt ve směru vytažení. V dalších třech řádkách se nastavuje velikost vytažení ve směrech souřadných os. Ve směrech os X a Y je standardně nastavena nulová hodnota a ve směru osy Z hodnota 0.5. Současně s vytažením se otevře stavový panel pro nastavení transformací. Na vytaženou plochu je možno potom použít všechny transformační povely. Lineární vytažení je možno opakovat a při každém vytažení lze změnit orientaci a velikost vytahované plochy nebo ploch.

#### **Zkosení hran**

Povel slouží ke zkosení hran pod úhlem 45 stupňů. Povel můžeme použít okamžitě, je-li v rovině XY aktivní objekt ve formě libovolně tvarované plochy, nebo jestliže je vybrána minimálně jedna povrchová plocha (polygon) aktivního objektu. Po kliknutí na ikonu se z příslušné plochy vytáhne objekt se zkosenými hranami. Velikost vytažení se plynule mění myší při stisknutém levém nebo pravém tlačítku. Velikost základní výšky vytažení se nastavuje v pomocném panelu po kliknutí pravým tlačítkem na ikoně povelu před zadáním povelu i během vlastního vytahování.

#### **Vytažení makrem**

Při opakovaném lineárním vytahování z jedné plochy je možno provádět transformaci i editaci v každém kroku vytahování. Veškeré informace o průběhu vytahování jsou uchovány v paměti a dají se použít okamžitě i na jiné plochy nebo později, jestliže tyto informace uložíme do knihovny křivek jako makra. Povel se používá stejným způsobem jako vytažení lineární. Po kliknutí na ikonu se z těžiště vybrané plochy nakreslí křivka znázorňující graficky průběh makra. Po druhém kliknutí na ikonu se provede vlastní vytažení podle makra. Jako makro se použije předchozí průběh lineárního vytahování nebo se makra nahraje z knihovny křivek. Jestliže budete používat makra z knihovny křivek, je možno provádět volbu maker v průběhu provádění povelu vytažení makrem. Po kliknutí na ikonu povelu se zobrazí aktivní makro, které se změní na makro zvolené v knihovně křivek. Dokončení povelu se provede dalším kliknutím na ikonu.

#### **Vytažení rotační**

Povel slouží k modelování objektů rotačním vytažením z vybrané plochy. Stejně jako u ostatních povelů pro vytahování je třeba začínat volbou plochy jako aktivního objektu nebo plochu na aktivním objektu vybrat. Po kliknutí na ikonu povelu se z těžiště vybrané plochy nakreslí oblouk s několika pomocnými ovládacími prvky. Po druhém kliknutí na ikonu povelu se provede vlastní vytažení podle oblouku. Parametry rotačního vytahování se mohou měnit pomocí myši a ovládacích prvků oblouku pro vytahování nebo číselně v řídícím panelu rotačního vytažení, který se otevře po kliknutí pravým tlačítkem myši na ikonu povelu. Parametry rotačního vytažení jsou:

Počet segmentů - dělení křivky vytažení na jednotlivé lineární segmenty Úhel - celkový úhel natočení vytahované plochy podle osy rovnoběžné s plochou Poloměr - vzdálenost těžiště vybrané plochy od osy otáčení Natočení - úhel mezi rovinou XZ a rovinou tvořenou křivkou vytažení při nulovém zdvihu Zdvih - vzdálenost mezi krajními body křivky otáčení ve směru osy otáčení

## **Vytažení do bodu**

Povel slouží k lineárnímu vytažení do jednoho bodu. Povel je možno použít i po ukončení modelování ostatními povely pro modelování vytažením.

#### **Modelování deformací objektu**

Povel slouží jako velice účinný nástroj na modelování objektů deformováním objektů základních nebo již vytvořených programem trueSpace2. Povel se použije po výběru vhodného aktivního objektu pro deformaci. Po kliknutí na ikonu povelu se změní barva aktivního objektu na světle hnědou, na objektu se zeleně zvýrazní tři obrysové řezy v rovinách kolmých na souřadnicové osy a otevře se řídící panel pro deformace aktivního objektu. Deformace objektu se provádí dvěma způsoby. Okamžitě po kliknutí na ikonu povelu je v řídícím panelu aktivní ikona Místní deformace a je možno provádět deformaci povrchu objektu pod kurzorem, jestliže klikneme. Vedle ikony Místní deformace v řídícím panelu jsou tři ikony pro deformace celého objektu v rovinách kolmých na souřadnicové osy. Počet deformačních rovin se může zvýšit před prováděním místních deformací posunem myši při stisknutém levém nebo pravém tlačítku. Současně s posunem myši se postupně mění počet zelených obrysových řezů, které představují jednotlivé deformační roviny.

#### **Začátek deformace volným deformačním objektem**

Povel slouží pro přiřazení aktivního objektu k volnému deformačnímu objektu. Volnými deformačními objekty jsou volná deformační plocha, volný deformační válec a volný deformační objekt, které se doplňují z panelu základních objektů a dále se modelují nebo spíše deformují povely Deformace objektu nebo Tvarování povrchu. Volný deformační objekt je zobrazen ve scéně tmavě hnědou barvou nebo světle modrou, jestliže je aktivní. Po kliknutí na ikonu povelu je třeba vybrat objekt nebo volný deformační objekt. K jednomu volnému deformačnímu objektu lze přiřadit i více objektů.

#### **Konec deformace volným deformačním objektem**

Povel slouží k ukončení deformace aktivního objektu volným deformačním objektem. Nejprve se provede výběr objektu, u kterého chceme zrušit deformování volným deformačním objektem a potom klikneme na ikonu povelu. Povel se ukončí posunem kurzoru na volný deformační objekt a kliknutím.

#### **Modelování tvarováním povrchu**

Povel slouží pro místní deformace povrchu libovolného objektu. Po výběru objektu a kliknutí na ikonu povelu se otevře řídící panel tvarování povrchu. Nyní je třeba posunout kurzor na místo povrchu, kde chceme provádět deformaci a kliknout. Barva objektu se změní na světle zelenou a v místě kurzoru se objeví ovladač tvarování ve formě zeleného křížku. V řídícím panelu jsou dvě řady ikon. Horní řada je pro zrušení deformace, kopírování deformace a pro novou deformaci. Spodní dvě ikony slouží jako přepínač mezi dvěma druhy ovladačů. Po kliknutí na levou ikonu se zobrazí modrý ovladač pro změny tvaru a pozice deformace, zatímco po kliknutí na pravou ikonu se zobrazí zelený ovladač pro změny ostrosti.

## Logické (booleovské) operace

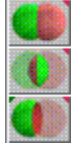

Tvorbu objektů výrazně usnadňují logické operace s objekty Jedná se o rozdíl, součet a průnik dvou objektů. Operace je možno aplikovat i na plošné objekty nebo na kombinaci plošného objektu a prostorového 3D objektu. Po kliknutí na ikonu povelu pravým tlačítkem myši se otevře řídící panel logických operací se dvěma parametry. Prvním parametrem se nastavuje vzdálenost dvou bodů v setinách milimetru pro ověření shodnosti dvou blízkých bodů objektů. Systémem nastavená hodnota je 50. Jestliže dojde při provádění logických operací k chybě, je možno chybu odstranit změnou nastavení tohoto parametru. Dalším parametrem je možno zrušit odstraňování zbytečných hran objektu.

#### **Rozdíl objektů**

Povel slouží pro provedení logického (booleovského) rozdílu dvou objektů. Jedná se o povel, který výrazně usnadňuje tvorbu složitých objektů. Před provedením povelu je třeba vybrat objekt, od něhož se bude další objekt logicky odečítat. Po kliknutí na ikonu povelu je třeba posunout kurzor na odečítaný objekt a kliknout. Jako výsledek bude rozdíl objektů. Materál povrchu odečítaného objektu se obtiskne na příslušnou část povrchu výsledného objeku. Povel funguje i u plošných objektů v základní rovině XY.

#### **Průnik objektů**

Povel slouží pro provedení logického (booleovského) průniku dvou objektů. Výsledný objekt bude potom obsahovat částí, které jsou obsaženy v prvním a současně i druhém objektu. Před provedením povelu je třeba vybrat první objekt. Po kliknutí na ikonu povelu je třeba posunout kurzor na druhý objekt a kliknout. Jako výsledek bude průnik objektů. Průnik objektů lze využít pro odstranění zbytečných hran v některých plochách objektu, jestliže jsme při tvorbě objektu používali dělení ploch a vytahování z částí dělených ploch. Stačí objekt zkopírovat povelem Kopie Objektu a provést průnik kopie s objektem původním. Povel lze také použít pro rychlé převedení složeného objektu s vnitřní hierarchickou strukturou na objekt jednoduchý. Zde se využije vlastnosti logických operacích, kdy výsledný objekt má souřadný systém objektu první objekt při provádění logických operací a nemá žádnou vnitřní hierarchickou strukturu. Stačí proto provést průnik daného objektu s kvádrem, který objekt zcela pohltí, ale před provedením povelu se jako aktivní objekt musí vybrat kvádr.

## **Součet objektů**

Povel slouží pro provedení logického (booleovského) součtu dvou objektů a to i v případech, kdy objekty nemají žádný společný bod.